# **LIVETEXT**

# **ASSIGNMENT SUBMISSION (COURSE SIDE)**

Please use the following guidelines to submit an assignment in LiveText. These instructions may be used for the CITI Training, Maryland Teacher Technology Standards (MTTS), Teacher Performance Assessment (edTPA), Portfolios, or any other course assignments.

### **STEP ONE:**

**LOGIN** to your LiveText account a[t www.livetext.com](http://www.livetext.com/) 

Note: If you have forgotten your password, please use the "*Forgot*" link on the LiveText homepage.

# **STEP TWO:**

# **FIND YOUR ASSIGNMENT, THEN CLICK THE BEGIN ASSIGNMENT BUTTON.**

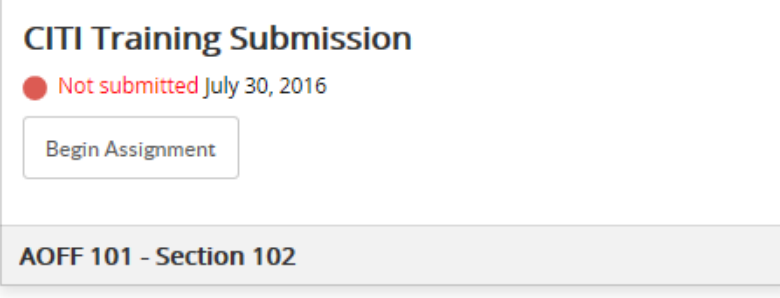

# **STEP THREE:**

Click the **Create Document** button to access the template.

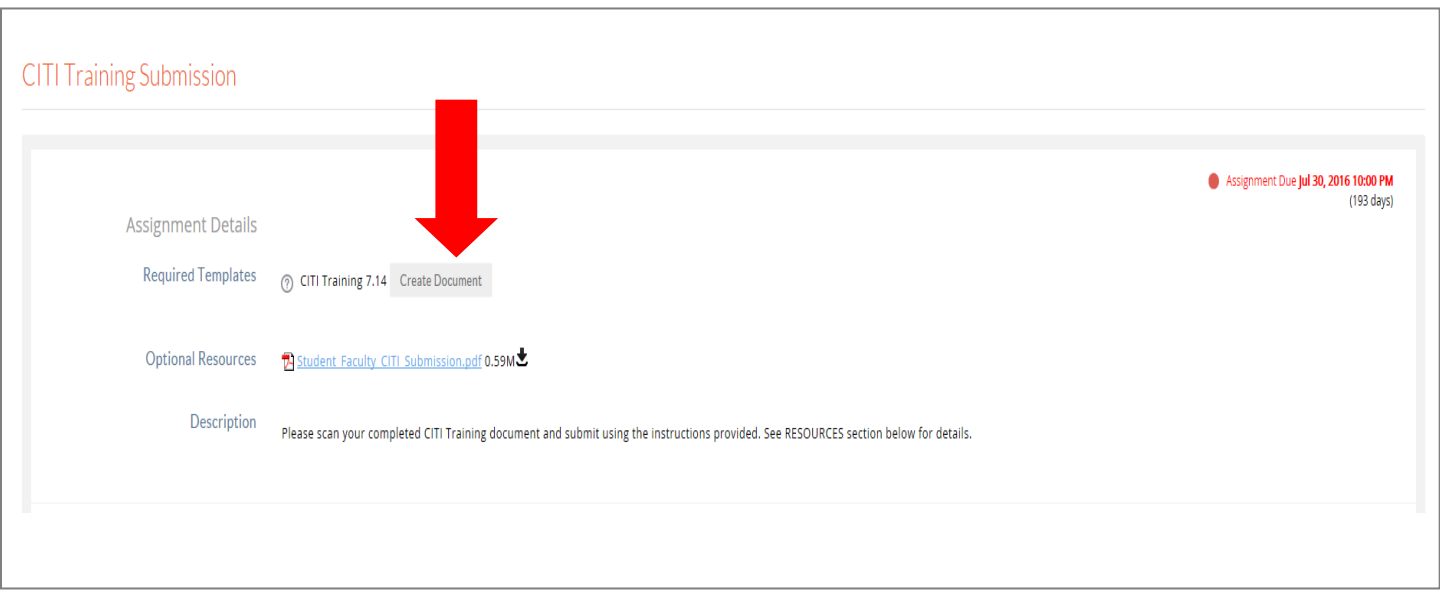

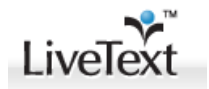

#### **STEP FOUR:**

You will see – the template for your assignment. It will have an overview section with directions for adding required artifacts (files, pictures, text, etc.). Note: There may be a left-side menu – be sure to click all menu items to see entire assignment.

#### **SELECT EDIT TO ACCESS SECTIONS YOU NEED TO EDIT OR ADD ARTIFACTS TO**.

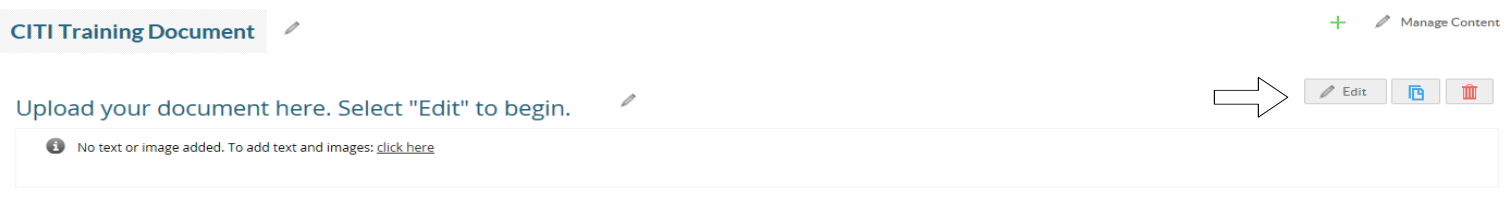

# **STEP FIVE:**

ADD ARTIFACTS USING **INSERT IMAGE** AND/OR **FILE ATTACHMENT** TABS. You may also add text in the white space.

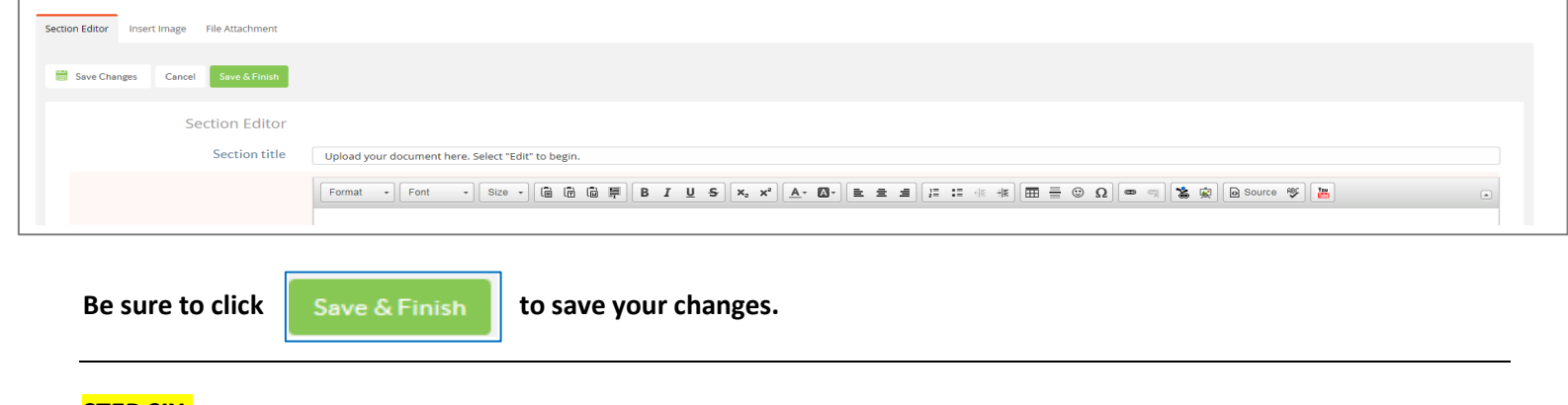

#### **STEP SIX:**

Once you have completed the assignment, return to the **top** of the template. **SELECT**

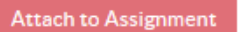

# **STEP SEVEN: Submit Assignment** Make sure the template is attached. Add comments, if you like. At the bottom, **CLICK CITI Training Submission** ns! Your assignment has been submitted to yo Awaiting Asses **Assignment Details**

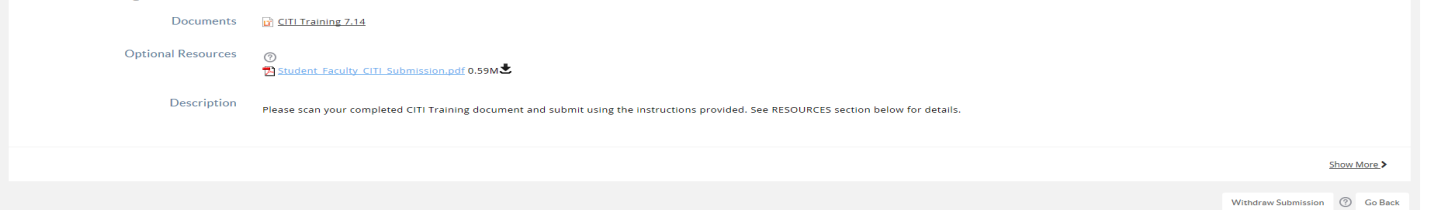

Note: You may withdraw a submission if the instructor has not viewed or begun the process of scoring your assignment. After making revisions, please resubmit.